# **Enterprise Developer チュートリアル**

**メインフレーム COBOL 開発 : MQ メッセージ連携**

# **1. 目的**

本チュートリアルでは、CICS から入力したメッセージを MQ へ連携する方法の習得を目的としています。

# **2. 前提**

- 使用した OS : Red Hat Enterprise Linux Server release 8.7
- 使用した MQ : IBM MQ 9.0.0.8 64-Bit
- 使用マシンに Enterprise Developer 9.0 for Linux and UNIX がインストールされていること。
- MQ に対象とするキュー・マネージャーとキューが設定されており、正常に開始されていること。
- CICS チュートリアルを終了していること。
- Linux/UNIX チュートリアルを終了していること。

### **3. 実施概要**

下記図の手順で MQ メッセージ連携を行います。

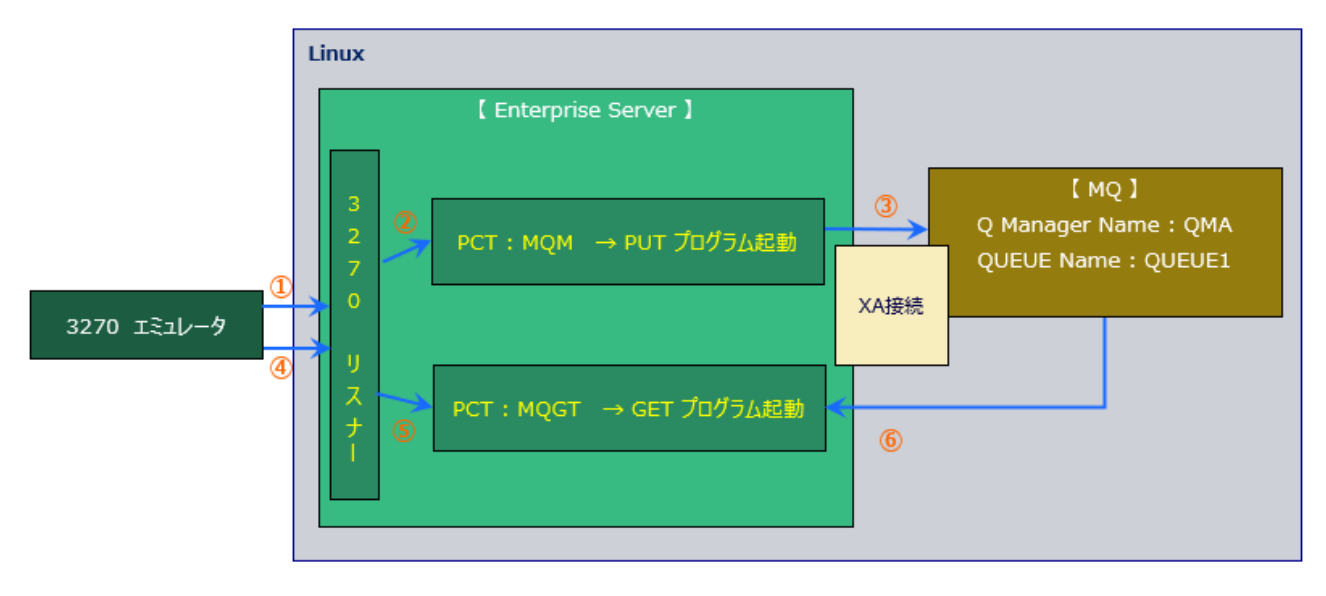

### **4. 環境変数の設定**

実行にあたり、次のように環境変数を設定する必要があります。

- 1) SJIS ロケールの指定 コマンド例)export LANG=ja\_JP.sjis
- 2) MQ 環境の指定 コマンド例). /opt/mqm/bin/setmqenv -s
- 3) COBOL 実行環境の指定 コマンド例). /opt/mf/ED90PU1/bin/cobsetenv
- 4) COBOL 動作モードの指定 コマンド例)export COBMODE=64 本チュートリアルでは 64 ビットを使用しています。32 ビット指定も可能ですが、関連製品や実行ファイルのビット 数は一致させる必要があります。
- 5) MQ の COPY ファイルパスを指定します。 コマンド例)export COBCPY=/opt/mqm/inc/cobcpy64:\$COBCPY
- 6) MQ の ロードライブラリパスを指定します。 コマンド例)export LD\_LIBRARY\_PATH=/opt/mqm/lib64:\$LD\_LIBRARY\_PATH

### **5. Enterprise Server インスタンスと MQ の連携方法**

MQ 連携は XA リソースを使用した方法を推奨しています。MQ のトリガー機能をご利用の場合は MQ リスナーが必 要になります。CICS で使用する SIT に MQ を指定して関連付けることも可能ですが、非推奨のため、本チュートリア ルでは XA 接続を実施します。連携方法の詳細は製品マニュアルをご参照ください。 CICS インスタンスの構築に関しては [CICS チュートリアル] をご参照ください。

1) 製品に含まれている MQ 用の XA リソースを Enterprise Server インスタンスへ指定します。

インスタンスを管理する Enterprise Server Common Web Administration (ESCWA) から対象インスタ ンスが停止状態であることを確認後、[編集] アイコンをクリックします。

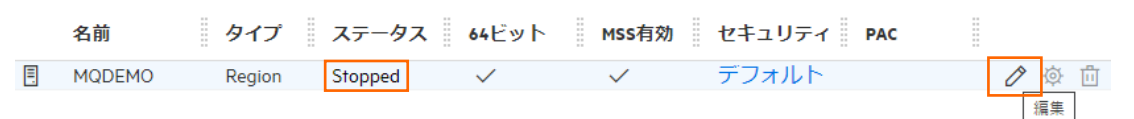

2) 画面上部の [一般] プルダウンメニューから [XA リソース] を選択し、右側ペインの [新規作成] ボタンをクリック します。

xa リソース | ○ | \* 新規作成

### 3) 下記の内容を登録して [保存] ボタンをクリックします

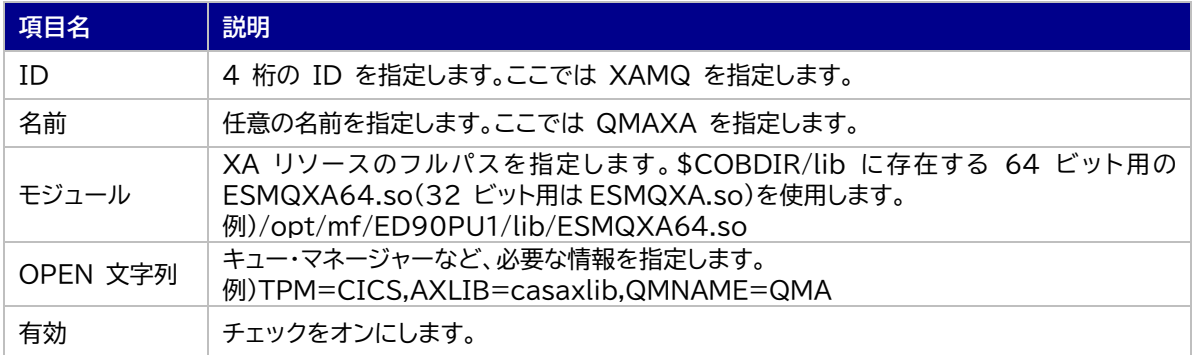

#### XA リソースの構成

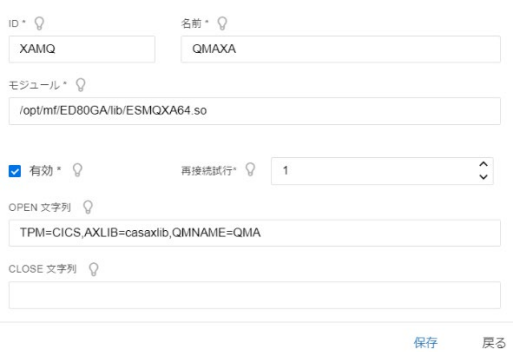

4) セキュリティ観点から、Web リスナーのデフォルトステータスは [Disabled] になっています。安全を確認したう えで、 [一般] プルダウンメニューから [リスナー] を選択し、表示された Web リスナーのステータスを [Stopped] へ変更後、 [適用] ボタンをクリックします。

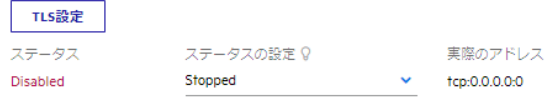

また、各リスナーの [tcp] の値がリモートマシンの IP アドレスと一致しているか確認してください。 リスナープロパティ | で | 適用 | 直削除 |

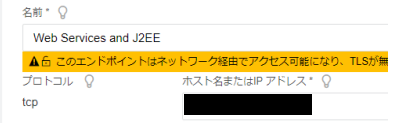

5) 対象インスタンス開始後、コンソールログを表示して MQ インターフェイスが正常にロードされていることを確認し てください。インスタンス開始前に MQ が開始されていなければなりません。

コンソールログ:正常ロードの内容)

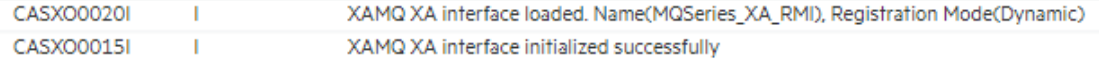

メインフレーム COBOL 開発: MQ メッセージ連携

注意)管理画面の開始ボタンを使用する際は casperm コマンドで設定するユーザがプロセスオーナーとなり、 casstart コマンドを使用する際はコマンド実行ユーザがプロセスオーナーとなるため、このユーザが MQ の管理 権限を持つグループに属する必要があります。たとえば mqm をグループとすれば、開始ユーザアカウントはこのグ ループに所属していなければなりません。

## **6. PUT プログラムの準備と実行**

メッセージの PUT に使用する PCT と、これに呼ばれる CICS プログラムを準備します。

1) ESCWA の [CICS] プルダウンメニューから [リソース] > [タイプ別] を選択後、左側ペインで [PCT] をクリッ クし、右側ペインの [新規作成] ボタンをクリックします。

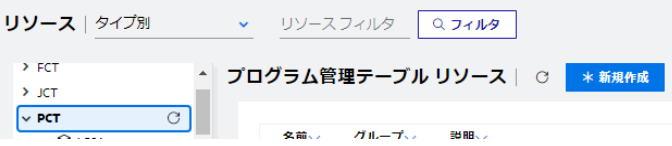

2) CICS 構成の SIT に指定したリソースグループへ PCT を追加します。[名前] は任意ですが、ここでは MQ00 を、[グループ] には SIT へ指定したグループである DBCS を、[プログラム名] にはサンプルプログラムである MQ00 を指定し、[保存] ボタンをクリックします。

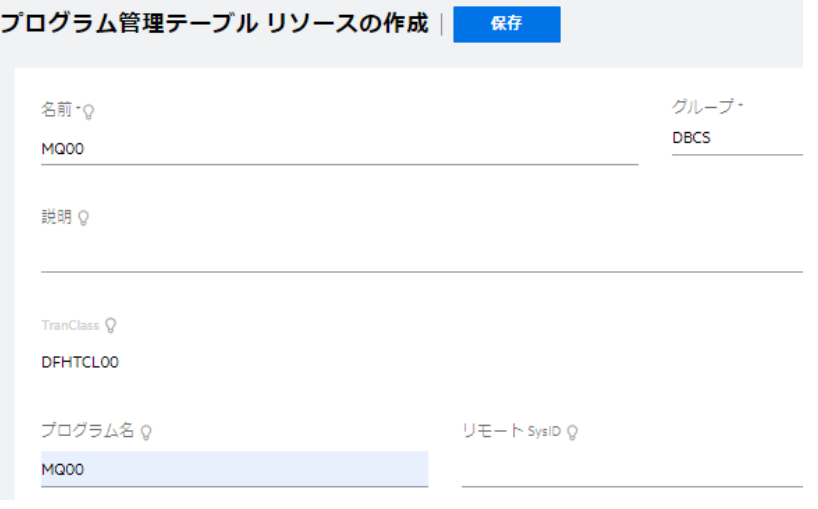

保存後に [インストール] ボタンをクリックしてください。

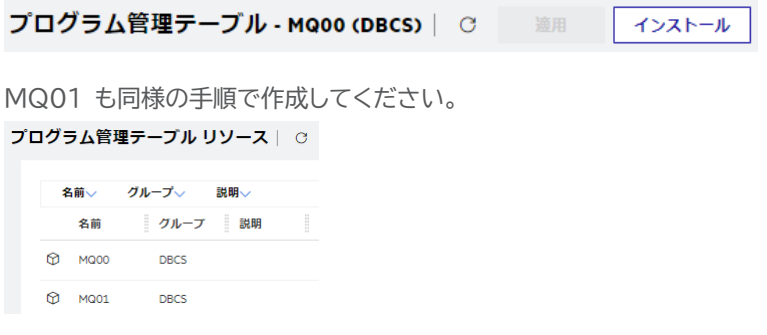

3) PCT から呼ばれる MQ00 プログラムを確認すると、マップの SEND を行い MQ01 トランザクションを呼び 出しています。

EXEC CICS SEND ↔<br>MAP('MQMNU') ↔  $\frac{1}{2}$  CURSOR (590)  $\leftrightarrow$ MAPSET('MQSET') FREEKB  $\leftrightarrow$ ERASE MAPONLY END-EXEC.<del>(</del><br>トランザクションの呼び出し 、<br>EXEC CI<u>OS RE</u>TURN TRANSID('MQ01') END-EXEC.

- 4) MQ01 プログラムでは入力値を判定後、MQ へ PUT する MQ02 プログラムを呼び出しています。 MQ への処理e EXEC CICS LINK PROGRAM ('MQ02') COMMAREA (PGVALI) @ LENGTH (20)  $\leftrightarrow$  $END-EXEC.$
- 5) MQ02 プログラムでは MQ にメッセージを PUT するため、MQ に含まれる下記のコピー文を WORKING-STORAGE SECTION へ指定します。

COPY CMQV. COPY CMQODV. COPY CMQMDV. COPY CMQPMOV.

PROCEDURE DIVISION では作成したキュー名を指定して MQ をオープンしています。

MOVE 'QUEUE1' TO MQOD-OBJECTNAME.<br>ADD MQOO-OUTPUT MQOO-FAIL-IF-QUIESCING ADD MQOO-OUTPUT MQOO-FAIL-<br>GIVING OPTIONS<br>CALL MQOPEN' OR UST RESOL **USING HOONN, OBJECT-DESCRIPTOR,** OPTIONS, Q-HANDLE,<br>OPTIONS, Q-HANDLE,

このプログラムでは CICS から入力されたメッセージを MQVALUE に保持しているため、この値を

BUFFER へ転送して MQ へ PUT しています。

MOVE MOPMO-NO-SYNCPOINT TO MOPMO-OPTIONS. **MOVE BO to BUFFER-LENGTH.** MOVE BULLO BUFFER-LENGIH.<br>
MOVE MOVEUTO BUFFER<br>
CALL 'MQPUT'<br>
USING HOONN, Q-HANDLE,<br>
MESSAGE-DESCRIPTOR, PMOPTIONS,<br>
BUFFER-LENGTH, BUFFER,<br>
COMPLETION-CODE, REASON.

MQ をクローズしています。MOVE MOCO-NONE TO OPTIONS.<br>CALL 'MOCLOSE'|<br>USING HOONN, Q-HANDLE, OPTIONS,<br>COMPLETION-CODE, REASON. PUT 内容を確認するため、CICS WRITE OPERATOR を実行してコンソールログへ内容を出力していま す。 EXEC CICS WRITE OPERATOR TEXT(WS-TEXT)<br>TEXTLENGTH(WS-TEXT-LEN) END-EXEC

- 6) 前述の 3 プログラムをコンパイルして生成された実行ファイルを、対象インスタンスに指定した CICS トランザクシ ョンパスへ配置します。 プログラムのコンパイルコマンド例) cob -u MQ00.cbl -C "DIALECT(MF) OSVS CHARSET(ASCII) CICSECM() COPYEXT(,cpy)"
- 7) BMS ファイルをコンパイルして生成された MOD 実行ファイルを、対象インスタンスに指定した CICS マップパ スへ配置します。 MOD ファイル生成 コンパイルコマンド例) mfbmscl mqset.bms /SYSPARM=MAP コピーブック生成 コンパイルコマンド例) mfbmscl mqset.bms /SYSPARM=DSECT
- 8) PCT へ登録した MQ00 トランザクションを起動して画面からメッセージを入力します。 下記の例では TEST MSG をメッセージとして PUT します。終了は通信を切断してください。

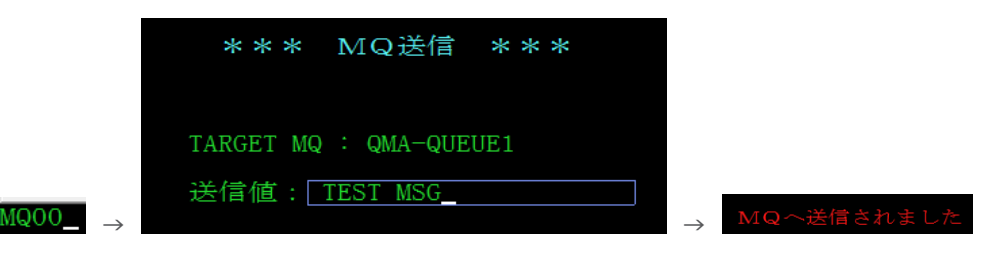

9) CICS WRITE OPERATOR によって出力された内容をコンソールログで確認します。

From (SYSAD,A000,MQ01) MQ PUT VALUE : TEST MSG CASOP0000L  $\mathbf{I}$ 

10) キューの内容を確認します。

MQ エクスプローラーから内容を確認します。画面で入力した値が格納されています。

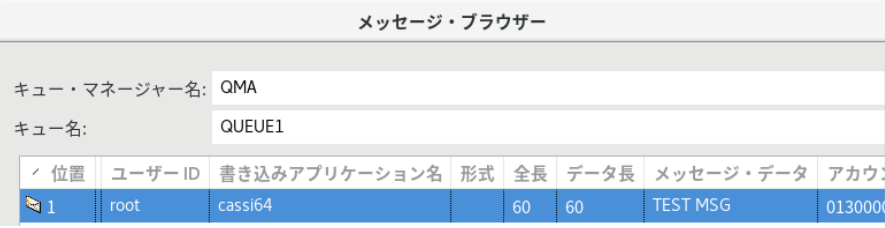

11) CICS 画面から入力した値が MQ の指定したキューへ正常に PUT されたことが確認できました。

# **7. GET プログラムの準備と実行**

GET プログラムを呼び出す PCT と、この GET プログラムを準備します。

1) PUT と同様に CICS の SIT へ指定したグループへ PCT を追加して [プログラム名] へ CICS プログラム名 を指定します。ここではサンプルの MQGETWRT を指定し、[保存] ボタンをクリック後、[インストール] ボタンを クリックします。

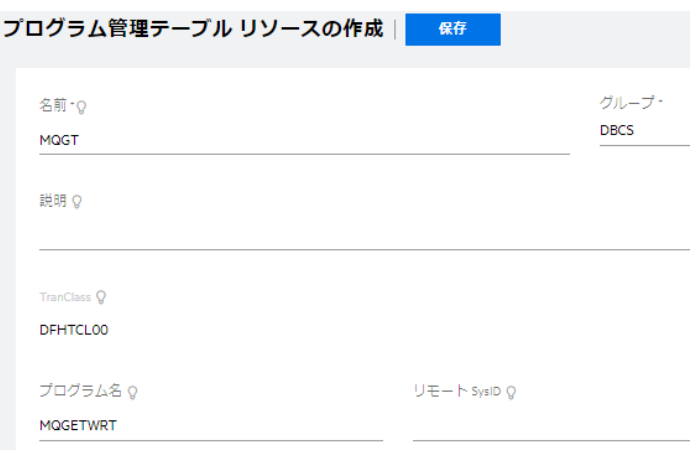

2) PCT から呼ばれる [MQGETWRT] プログラムでは、MQ メッセージを GET する MQMSGGET プログラム を呼び出しています。

EXEC CICS LINK PROGRAM ('MOMSGGET') END-EXEC +

3) MQMSGGET プログラムでは、MQ に含まれる下記のコピー文を WORKING-STORAGE SECTION へ指定 しています。

COPY CMQV. COPY CMQODV. COPY CMQMDV. COPY CMQGMOV.

PROCEDURE DIVISION では作成したキュー名を指定して MQ をオープンしています。<br><mark>MOVE 'QUEUE!' TO MOOD-OBJECTNAME</mark>.<br>ADD MOOD-INPUT-AS-Q-DEF MOOO-FAIL-IF-QUIESCING<br>CALL 'MOOPEN'<br>USING HOONN, OBJECT-DESCRIPTOR,<br>USING HOONN, OBJECT-DESCRIPTOR,<br>OPTIONS,

メインフレーム COBOL 開発: MQ メッセージ連携

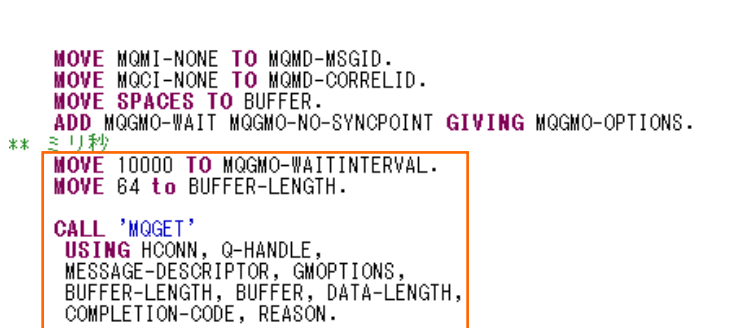

GET する間隔や長さを指定後、キューからメッセージを GET しています。

GET したメッセージがスペース以外の場合は、このメッセージを利用するプログラムを呼び出すロジックが下

記になります。

IF BUFFER IS NOT EQUAL TO SPACE↓<br>MOVE BUFFER TO MOVALUE↓<br>メッセージを利用するブログラムの呼び出し箇所<br>EXEC CICS LINK PROGRAM('XXXXX')↓<br>COMMAREA(MQVALUE) ↓ LENGTH  $(20)$  +  $END-EXEC+$  $END-IF + \rightarrow$ 

MQ をクローズしています。 MOVE MOCO-NONE TO OPTIONS. **CALL 'MOCLOSE'**<br> **USING HCONN**, Q-HANDLE, OPTIONS,<br>
COMPLETION-CODE, REASON.

4) 前述の 2 プログラムをコンパイルして生成された実行ファイルを対象インスタンスに指定した CICS トランザクシ ョンパスへ配置します。

コンパイルコマンド例)

cob -u MQMSGGET.cbl -C"DIALECT(ENTCOBOL) CICSECM() CHARSET(ASCII) COPYEXT(,cpy)"

5) 3270 エミュレータから PCT で登録したトランザクションを起動します。

### MQGT\_

これにより GET プログラムが起動されます。通信の切断により終了させます。

6) MQMSGGET プログラムの中で指定している CICS WRITE OPERATOR によって出力された内容をコンソー ルログで確認します。

MQ から GET したメッセージが PUT メッセージと同様であることが確認できます。

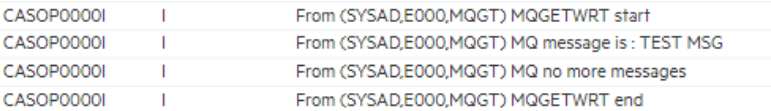

### 7) キューの内容を確認します。

再度、MQ エクスプローラーから内容を確認します。 PUT メッセージが GET により消去されました。

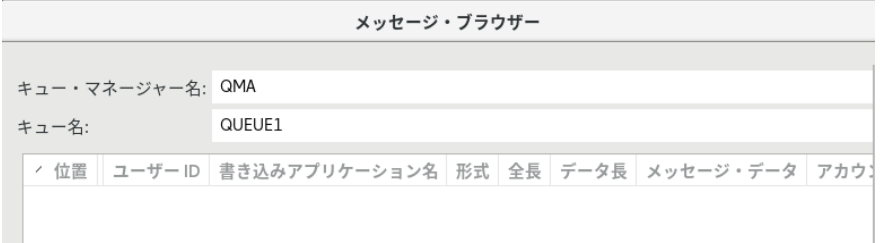

# **8. まとめ**

Enterprise Server インスタンスに登録した PCT プログラムを利用して TN3270 エミュレータから入力したメッセー ジが MQ のキューへ書かれ、このメッセージを同じく PCT プログラムから取得する方法を確認できました。

### **9. 免責事項**

本チュートリアルの例題ソースコードは機能説明を目的としたサンプルであり、無謬性を保証するものではありません。例題ソ ースコードは弊社に断りなくご利用いただけますが、本チュートリアルに関わる全てを対象として、二次的著作物に引用する場 合は著作権法の精神に基づき適切な扱いを行ってください。

本チュートリアルで学習した技術の詳細については製品マニュアルをご参照ください。